## Как оформить неявку пациента на приём

Если пациент не явился на прием, то его неявку можно зафиксировать.

1. На главной странице выберите подраздел «Расписание приёма»:

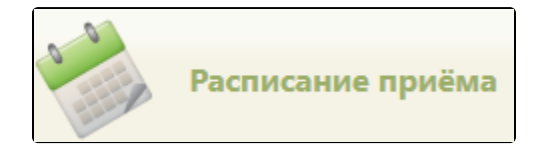

Подраздел «Расписание приёма»

2. Для того чтобы зафиксировать неявку в сетке расписания, следует найти необходимый ресурс и ячейку расписания (см. раздел [Как осуществить поиск](http://confluence.softrust.ru/pages/viewpage.action?pageId=21627173)  [объекта для создания расписания](http://confluence.softrust.ru/pages/viewpage.action?pageId=21627173)).

3. Нажмите на необходимую ячейку расписания, в отобразившемся меню выберите пункт «Неявка пациента». Данный пункт доступен в «Расписании приёма» только пользователю-врачу, к которому осуществлена запись пациента.

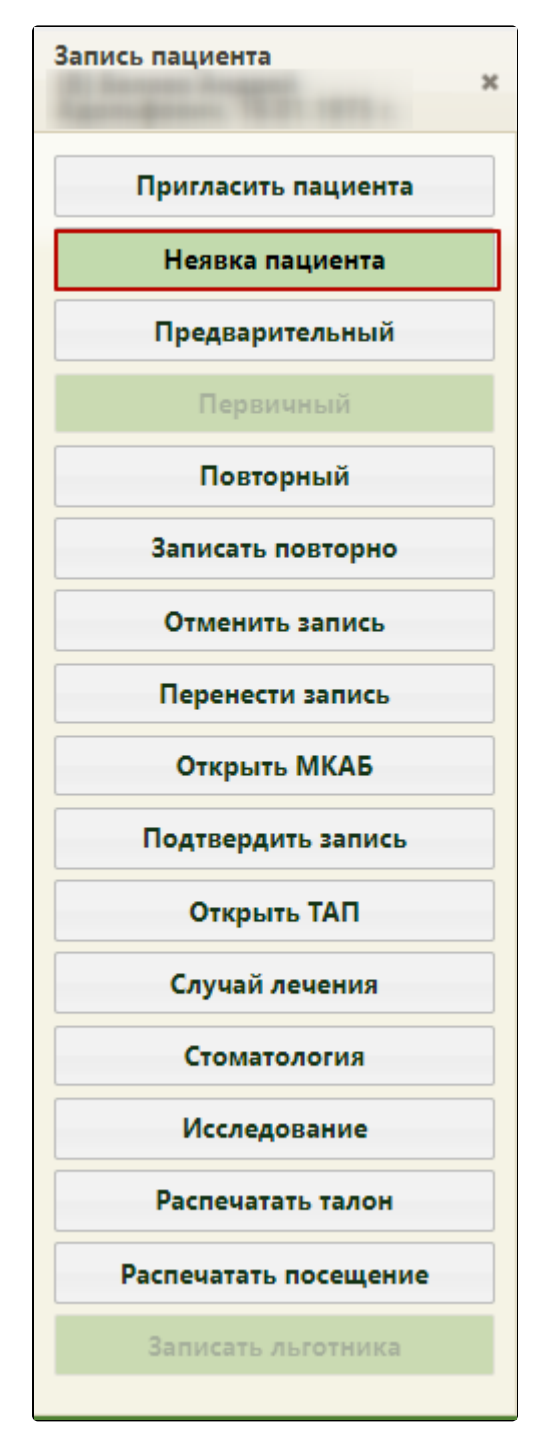

Пункт «Неявка пациента»

4. Появится предупреждающее сообщение о том, что дальнейшая работа с записью будет недоступна Для продолжения операции нажмите кнопку «Да», для отмены - кнопку «Нет».

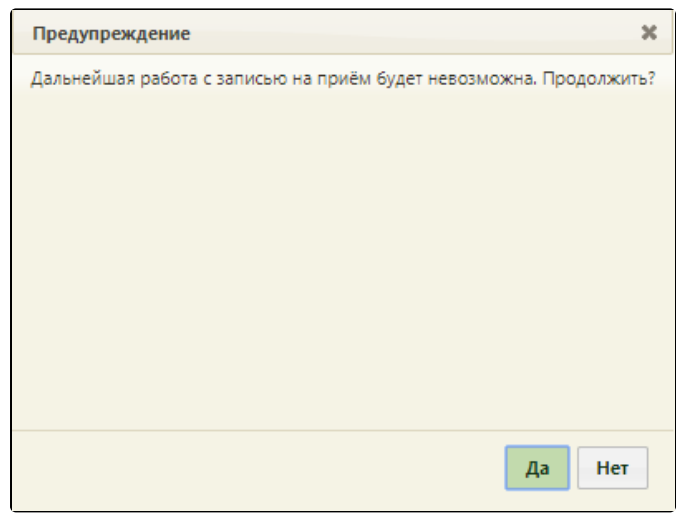

Предупреждающее сообщение

5. После нажатия кнопки «Да» в расписании зафиксированная запись о неявке будет выделена серым цветом. При наведении курсора мыши на запись появится всплывающее сообщение, в котором будет указан статус записи «Неявка пациента».

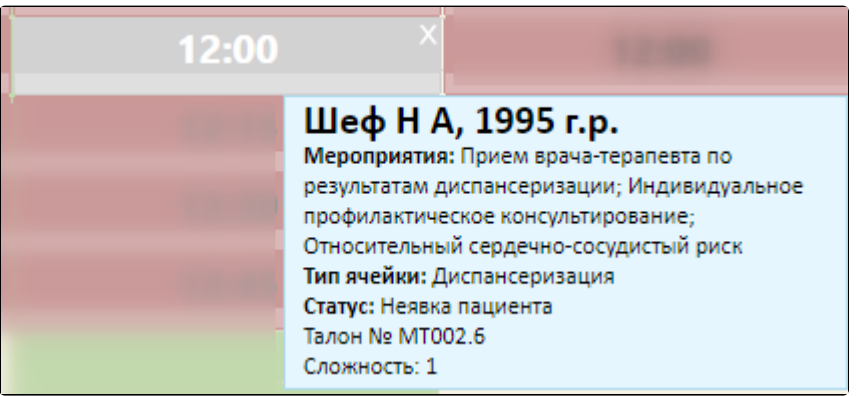

Ячейка расписания с неявкой

 $\bullet$ При фиксации неявки пациента на первичный приём, на который был создан ТАП, то если в нём не были добавлены медицинские записи, ТАП будет удален при фиксации неявки пациента. Если ТАП имеет связанные документы, при отмене записи Система не позволит выполнить его удаление и будет выдано следующее предупреждение:

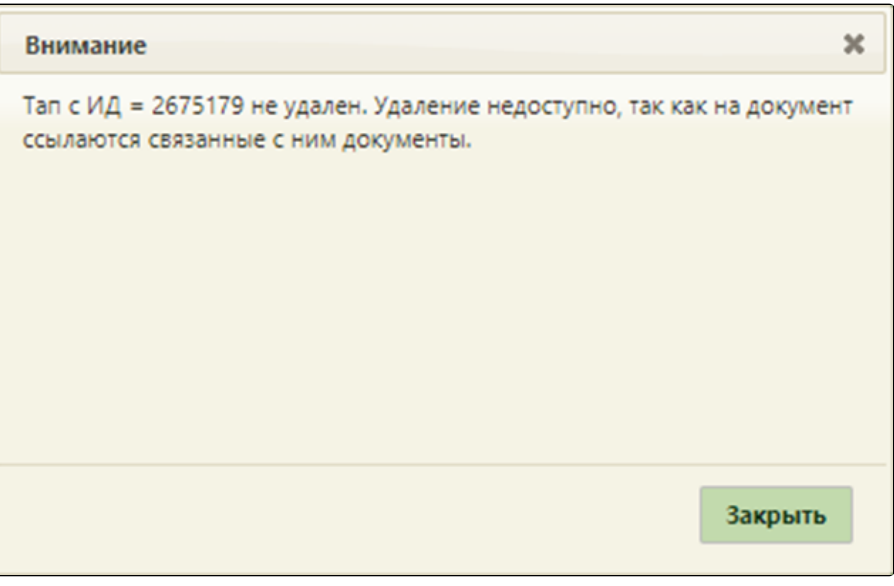

Сообщение о невозможности удаления ТАП

При фиксации неявки пациента на повторный прием ТАП удален не будет.

Фиксация неявки в личном кабинете осуществляется также при помощи пункта «Неявка» в меню управления записью пациента или при помощи кнопки

## Ø

в меню управления приёмом справа внизу экрана.

Если количество неявок пациента равно 3 или больше, автоматически устанавливается запрет самозаписи пациента на приём. Чтобы разрешить пациенту самозапись на приём, следует в МКАБ на вкладке «Пациент» снять флажок с поля «Запретить самозапись».

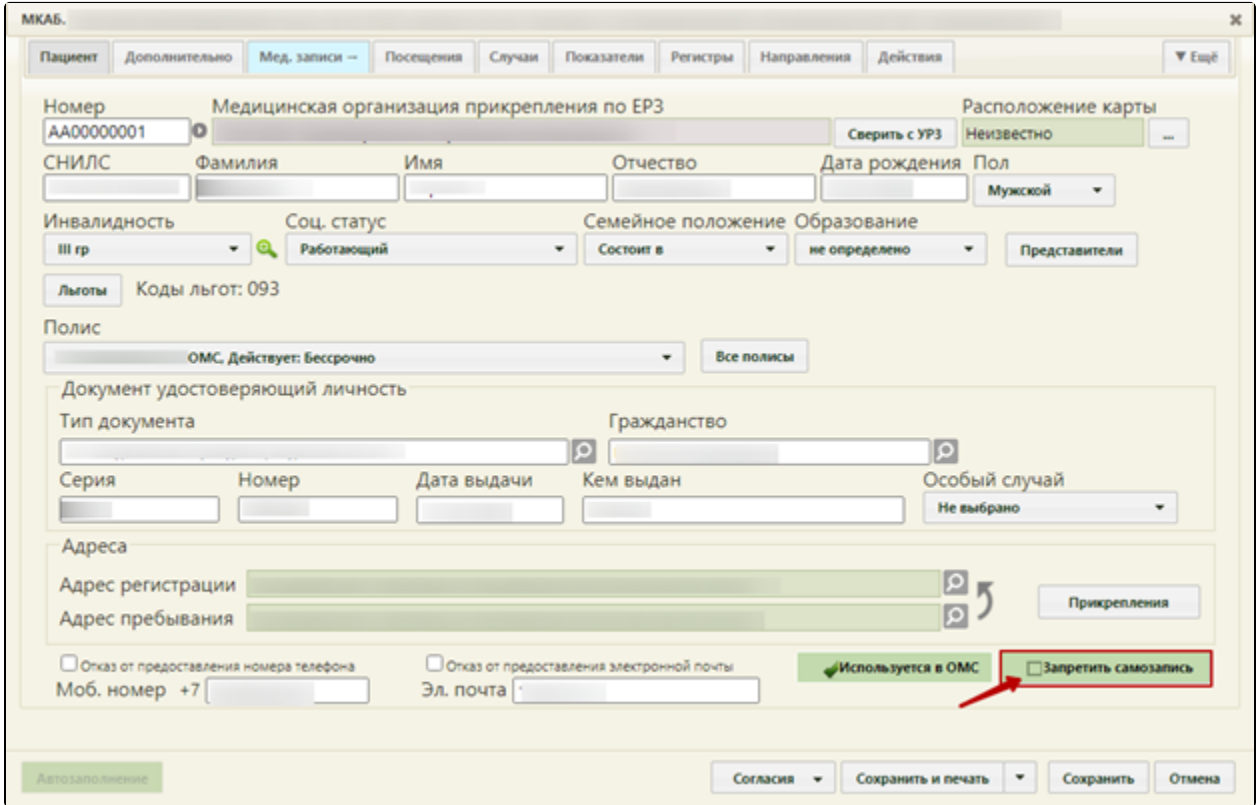

Флажок «Запретить самозапись»

Если после снятия запрета на самозапись пациенту снова будет оформлена неявка на приём, то функция самозаписи опять будет блокирована.

При необходимости можно отменить фиксацию неявки пациента. Для этого нужно нажать на ячейку с записью и выбрать в меню управления записью пункт «Восстановить (предварительный)». Запись пациента на приём перейдёт в тип приёма «Предварительный». Если нужно отменить фиксацию неявки пациента на повторный прием, то следует нажать кнопку «Записать повторно». После этого нужно выбрать дату и время повторного приёма, а также выбрать ТАП, в рамках которого будет осуществляться приём.

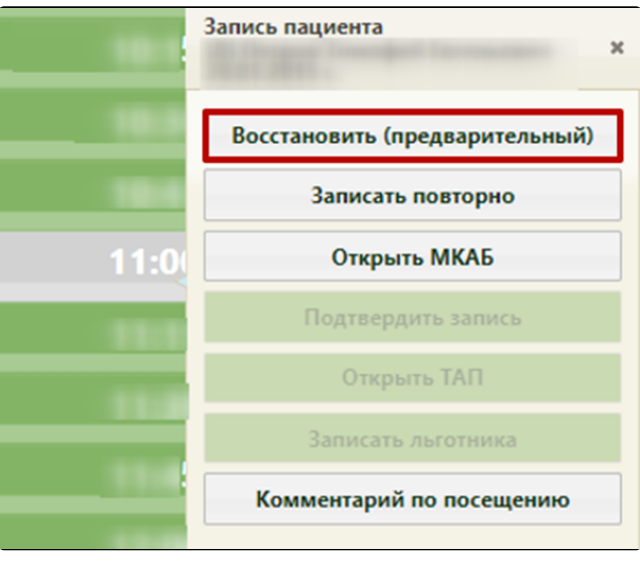

Отмена фиксации неявки пациента